Gebruikershandleiding en technische beschrijving van het Vitale Waardes en Activiteitsmonitoring Platform (het  $viQ$ tor portaal) voor:

- zorgprofessionals
- medewerkers van een monitoring centrum
- voor admins (beheerders) van een zorgorganisatie.

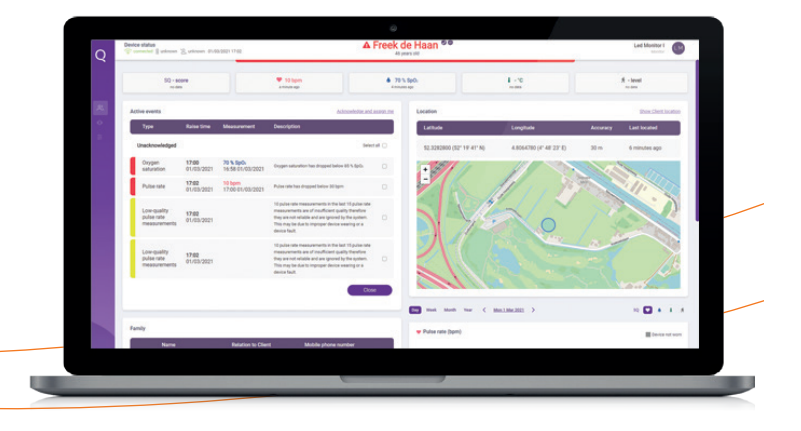

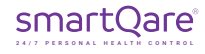

### Over het viQtor portaal

Gefeliciteerd! U staat op het punt het viQtor monitoring portaal te gaan gebruiken. Dit portaal is onderdeel van de viQtor oplossing. Om ervoor te zorgen dat het viQtor portaal optimaal en veilig voor u werkt, is het belangrijk om eerst deze gebruikershandleiding goed door te lezen. U kunt ook contact opnemen met onze klantenservice via support@smartqare.nl of via de website: www.smartqare.nl/contact.

**Deze handleiding dient te worden gebruikt in combinatie met de 'Gebruikershandleiding voor het viQtor monitoringsapparaat'. Deze handleiding is meegestuurd in de verpakking tezamen met het apparaat (viQtor), de oplader en 2 armbanden. In deze gebruikershandleiding staat ook het beoogd gebruik en andere belangrijke aandachtspunten van de viQtor oplossing, waar het portaal onderdeel van uitmaakt. Neem deze eerst goed door.**

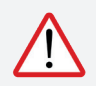

*Een WAARSCHUWING-verklaring geeft belangrijke informatie over een mogelijk gevaarlijke situatie die, als deze niet wordt vermeden, kan leiden tot de dood of ernstig letsel. WAARSCHUWING:* 

#### *LET OP geeft belangrijke informatie over een mogelijk gevaarlijke situatie die, indien niet vermeden, kan leiden tot licht of matig letsel van de gebruiker of patiënt, of tot schade aan de apparatuur of andere eigendommen. LET OP:*

Alle **WAARSCHUWINGEN** en **LET OP**'s zijn ook van toepassingen op de viQtor apps en het viQtor portaal. Deze zijn te lezen in de Gebruikershandleiding van het viQtor monitoringsapparaat.

#### **De viQtor monitoring portaal**

Het monitoringplatform voor het continu meten van vitale waardes en activiteiten van smartQare is een internet portaal en cloud gebaseerde database, die deel uitmaken van de viQtor monitoring oplossing. Het viQtor portaal is ontwikkeld voor het gebruik door zorgorganisaties (bijvoorbeeld thuiszorgorganisaties en ziekenhuizen) die zorgen voor (kwetsbare) ouderen en chronisch zieke mensen in Nederland.

Het portaal geeft toegang tot gegevens van alle dragers van het viQtor monitoringsapparaat behorende bij de zorgorganisatie. Het portaal laat vitale parameters en activiteit van de drager zien in overzichtelijke dashboards. Verder geeft het informatie met betrekking tot de status van viQtor apparaat (draag-, batterij-, en verbindingsstatus) en toont de locatie van een drager in het geval hij/zij om hulp heeft gevraagd of een mogelijke val is gedetecteerd.

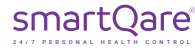

### Inleiding

#### **De viQtor monitoringoplossing**

De viQtor monitoringoplossing van smartQare bestaat uit een slim, draagbaar apparaat (viQtor), het monitoring platform voor het volgen van vitale functies en activiteiten en mobiele applicaties (viQtor apps).

De volgende onderdelen van de oplossing zijn relevant voor de verschillende gebruikers:

- Voor de gebruiker: het viQtor draagbare monitoringsapparaat en (optioneel) de viQtor app;
- Voor de mantelzorger: de viQtor app;
- Voor de zorgprofessional: het viQtor portaal en de viQtor app;
- Voor de medewerker van het monitoring centrum: het viQtor portaal;
- Voor de admin van de zorgorganisatie: het viQtor portaal.

Elk onderdeel van de viQtor-oplossing heeft een specifieke gebruiksaanwijzing. Indien voor u van toepassing, raadpleeg dan ook de andere gebruiksaanwijzing(en).

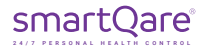

## Inleiding

Er zijn verschillende opleidingsmodules beschikbaar voor de opleiding van de medewerkers van zorgorganisaties / monitoring centra:

- Voor de admin van een zorgorganisatie:
	- o Gebruik van het portaal voor de admin van de zorgorganisatie.
- Voor zorgprofessionals:
	- o Gebruik van de app en het portaal voor zorgprofessionals;
	- o Onboarding van cliënten/patiënten en mantelzorgers.
- Voor medewerkers van een monitoring centrum:
	- o Gebruik van het portaal voor medewerkers van het monitoring centrum;
	- o Onboarding van cliënten/patiënten en mantelzorgers.

Zorg ervoor dat alle medewerkers die de viQtor oplossing gaan gebruiken de relevante trainingen hebben gevolgd. Hiervoor kan contact met smartQare worden opgenomen.

### Inhoudsopgave

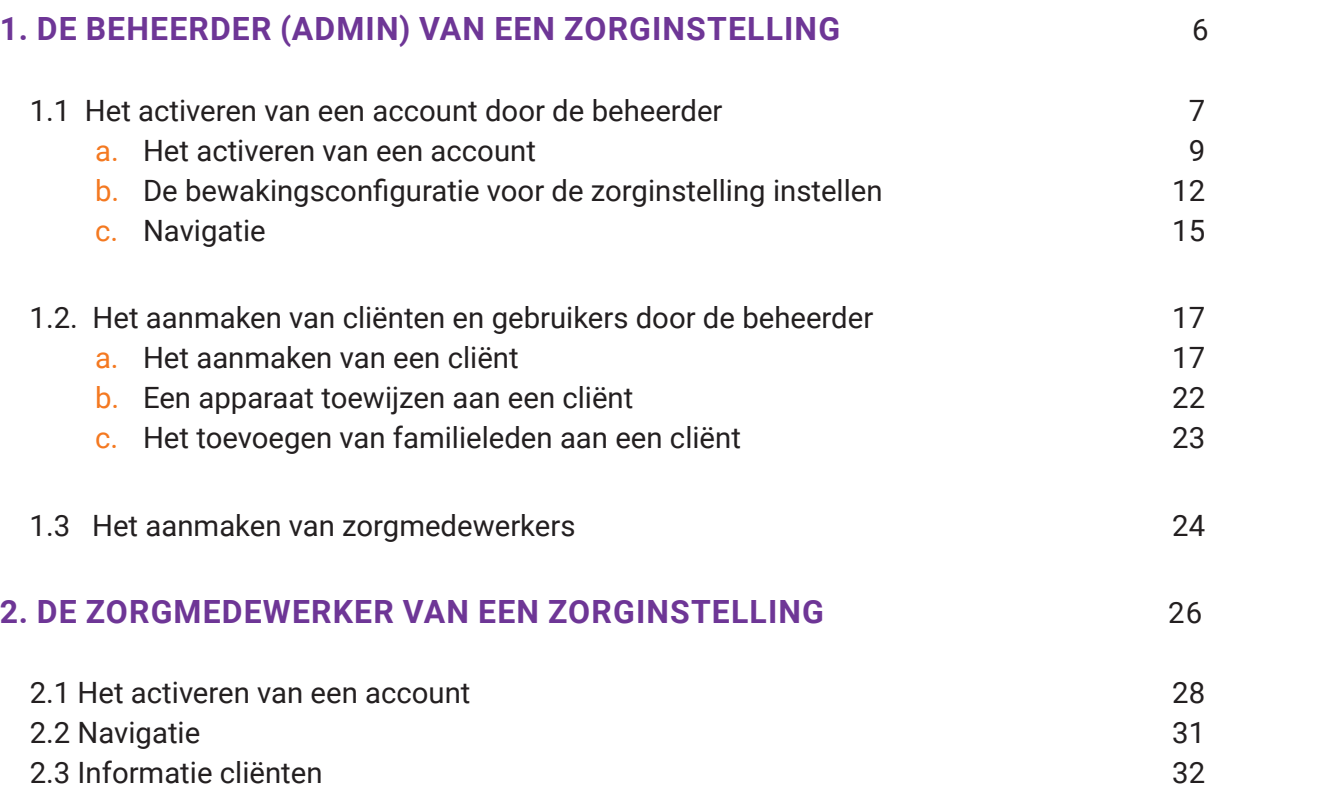

### Inhoudsopgave

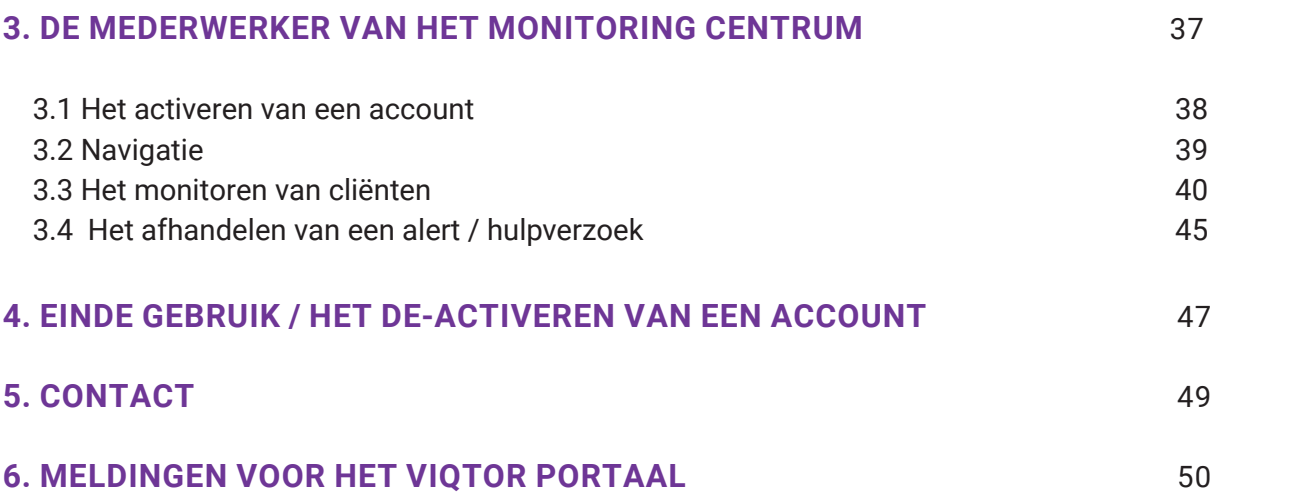

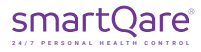

### 1. Beheerder (admin) van een zorginstelling

Systeem eisen voor het gebruik van het viQtor portaal:

- Een minimale schermresolutie van 1366 x 768 pixels;
- Internetverbinding met minimaal 1Mbit up- en downloadsnelheid;
- Een bijgewerkte versie van de Chrome browser die wordt ondersteund door het PC-besturingssysteem;
- Een bijgewerkt PC of iOS-besturingssysteem;
- Voldoende rekenkracht voor normale internet gebruik (een normale PC van minder dan 5 jaar oud);
- Een bijgewerkte virus- en malwarescanner die is geactiveerd (bijv. Windows Security voor een Windows PC);
- Firewalls / lokale IT netwerk: HTTPS verkeer naar http://\*.smartqare.cloud. moet toegestaan zijn.

Systeemeisen voor het gebruik van de viQtor oplossing in een netwerkomgeving:

- Bescherming tegen indringers en malware door:
	- o Up-to-date software op alle netwerkapparatuur en softwareplatforms op het netwerk;
	- o Virus- en malwarescanners op de gebruikte softwareplatforms op het netwerk;
	- o Monitoring voor netwerkinbraken.

### 1.1.a Het activeren van een account

De beheerder van smartQare zal voor een zorginstelling een account aanmaken. Als dit is gebeurd zal de beheerder (admin) van deze zorginstelling een uitnodiging ontvangen om het account te activeren, middels het completeren van zijn/haar persoonlijke registratie in het viQtor systeem.

Om in het viQtor portaal te komen, klikt u op de link in de uitnodiging (de URL in de e-mail). Uw browser wordt opgestart en u wordt naar de inlogpagina van het portaal geleid. Mocht u een andere browser dan de Chrome browser als voorkeursbrowser hebben ingesteld, kopieer dan de URL uit deze browser naar de Chrome browser. Het is verstandig om de inlogpagina meteen op te slaan bij uw 'favorieten' in de Chrome browser, zodat u in het vervolg makkelijk opnieuw in het viQtor portaal kunt inloggen.

Vul uw informatie verder in en maak een wachtwoord aan (2x hetzelfde wachtwoord). Klik vervolgens de vinkjes aan waarmee u aangeeft akkoord te gaan met de licentieovereenkomst en met het privacybeleid van smartQare (afbeelding 1).

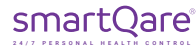

#### **VEILIG GEBRUIK PORTAAL:**

Log uit het portaal bij het verlaten van de PC. Gebruik automatisch uitloggen van de PC.

**A LET OP**: Tijdens het monitoren moet u niet uitloggen, maar voor andere beveiliging zorgen (zie onder);

- Als het portaal wordt gebruikt voor monitoring, zorg dan voor fysieke toegangscontrole tot de ruimte die wordt gebruikt voor monitoring met het portaal.
- Zorg ervoor dat de PC die voor het portaal wordt gebruikt, is beveiligd met een wachtwoord of zorg op een andere manier voor veilige authenticatie.

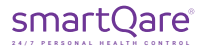

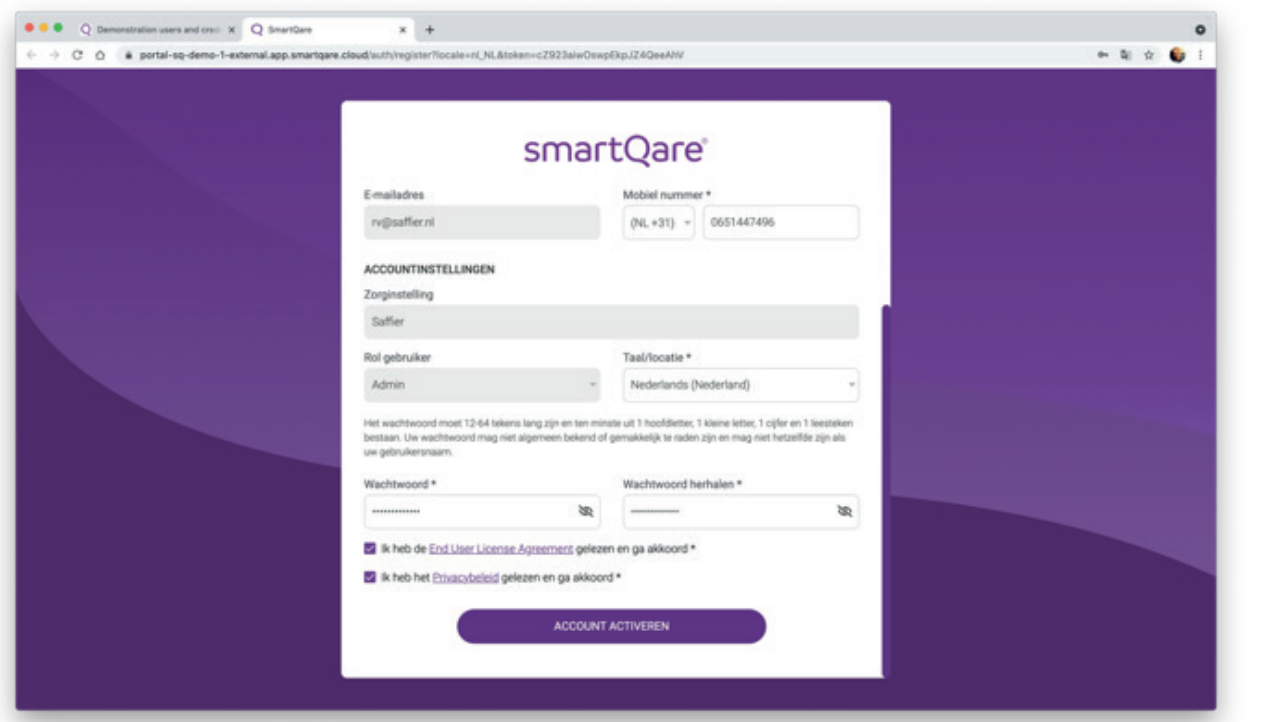

Afbeelding 1 - Het activeren van het account.

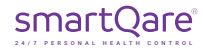

### 1.1.b. De bewakingsconfiguratie voor de zorginstelling instellen

De viQtor oplossing meet vitale waardes van cliënten (polsslag (hartslag) en zuurstofsaturatie en tevens de huidtemperatuur). Als de waarde die bij een cliënt wordt gemeten boven of onder bepaalde ingestelde waardes komt (de grenswaardes), kan het systeem een zogenaamd "alert" afgeven. Afhankelijk van de mate van afwijking van de gemeten waarde ten opzichte van de gewenste waarde, zal er een urgentie aan het alert worden gekoppeld (geel voor laag, oranje voor medium en rood voor hoge urgentie). De grenswaardes waarbij dit gebeurt moeten voor een zorginstelling (generiek) en kunnen afwijkend voor een cliënt (specifiek) worden ingesteld.

Of en bij welke grenswaarde er een alert wordt afgegeven is de verantwoordelijkheid van de zorginstelling. Na het aanmaken van uw admin profiel wordt u verzocht de generieke monitoringsinstellingen voor uw zorginstelling in te geven. U kunt desgewenst de voorgeprogrammeerde grenswaardes overschrijven en zelf grenswaardes invoeren. Tevens kan voor iedere kleurcode worden bepaald of er een alert moet worden gegenereerd door het aan- of uitvinken van de urgentiegebieden. De grenswaardes in combinatie met de vinkjes bepalen of en bij welke waarde er een alert wordt afgegeven en hoe cliënten / patiënten in het overzicht van het Monitoring Centrum worden geprioriteerd.

Om de monitoringsinstellingen aan te passen, drukt u op de knop "aanpassen" onderaan het scherm. Nadat u de instellingen heeft aangepast kunt u deze opslaan door op de knop "bewaren" te drukken (afbeelding 2).

Overigens kunnen deze instellingen door de admin op ieder gewenst moment nog worden aangepast, in geval daar op een later moment aanleiding voor is. Daarnaast kan voor iedere cliënt het monitoringsprofiel ook individueel worden ingesteld.

#### **LET OP**  $\bigwedge$

Het is belangrijk de monitoringsinstellingen te bepalen met iemand die BIG- geregistreerd is, bijvoorbeeld de (huis)arts van de cliënt of de arts van de zorginstelling.

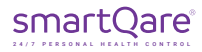

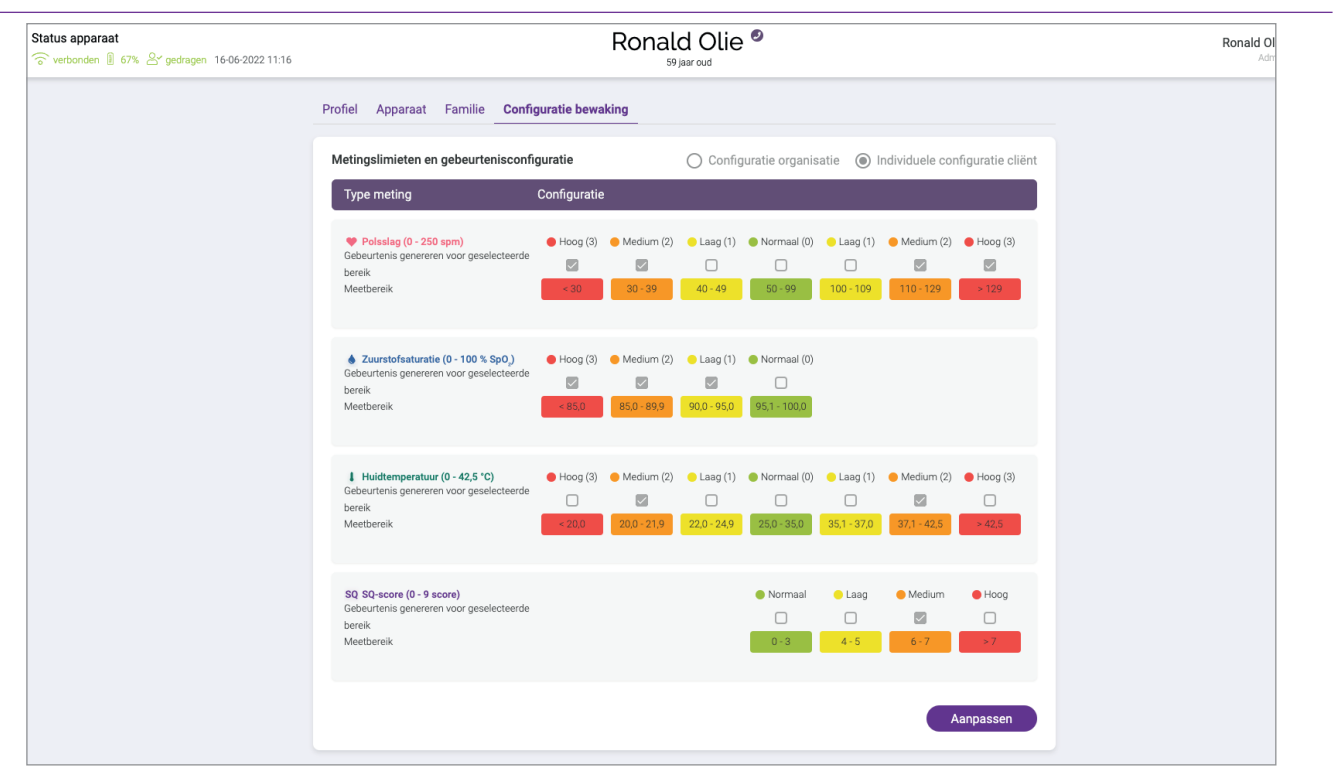

Afbeelding 2 - Instellen monitoringswaarden

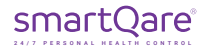

### 1.1.c. Navigatie

Aan de linkerkant van het scherm vindt u het navigatiemenu. Dit kunt u inklappen en uitklappen middels het pijltje onderaan de paarse kolom. In het navigatiemenu vindt u de volgende icoontjes (afbeelding 3):

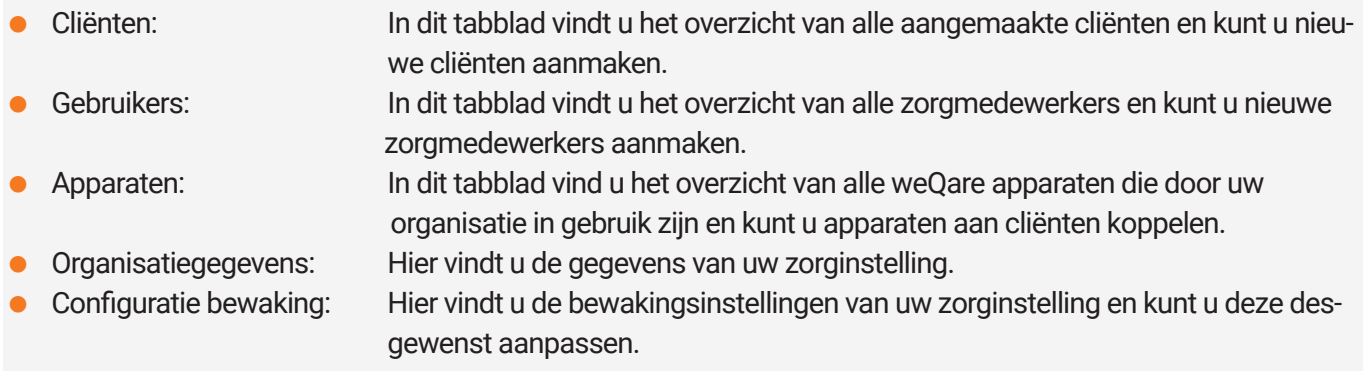

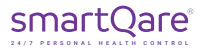

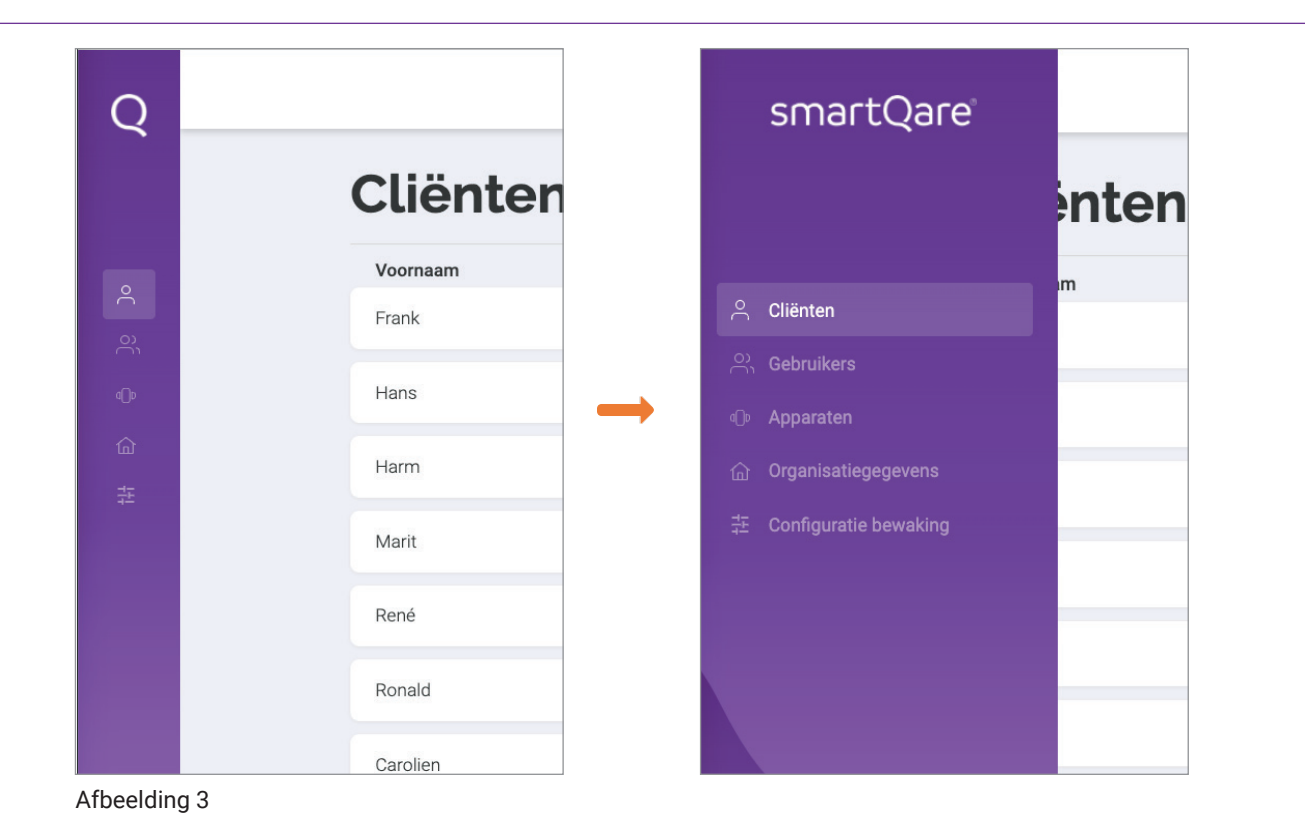

smartQare® 24/7 PERSONAL HEALTH CONTROL

Het aanmaken van nieuwe cliënten is de taak van de beheerder (admin) van de zorginstelling. Voordat u een nieuwe cliënt aanmaakt dient de cliënt toestemming te geven voor het verzamelen, het gebruiken en het verwerken van zijn (medische) gegevens. Deze toestemming moet buiten het smartQare portaal worden verleend en gedocumenteerd.

Om een cliënt in het viQtor portaal aan te maken, gaat u naar het tabblad "Cliënten" (afbeelding 4) en drukt u op de knop "Client aanmaken". Vervolgens vult u alle velden in. Wanneer u de knop "Aanmaken" heeft ingedrukt wordt u naar de monitoringsinstellingen voor de betreffende cliënt geleid (afbeelding 2).

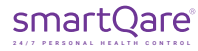

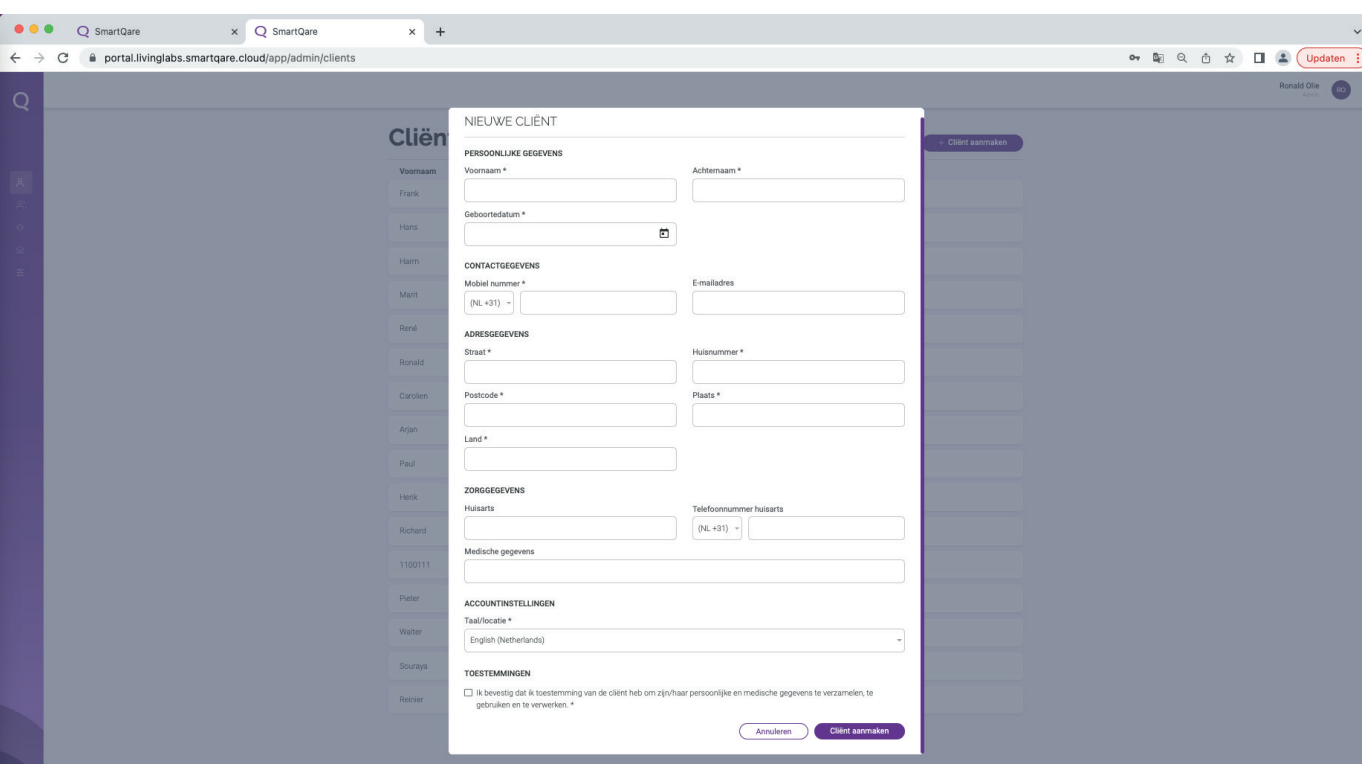

#### Afbeelding 4

#### **CONFIGURATIE INSTELLINGEN**

Bij de monitoringssinstellingen vindt u de generieke instellingen, zoals u die heeft aangemaakt voor uw zorginstelling. Wanneer u voor de betreffende cliënt van deze generieke instellingen wenst af te wijken, drukt u op de knop "aanpassen" (oranje pijl in afbeelding 6).

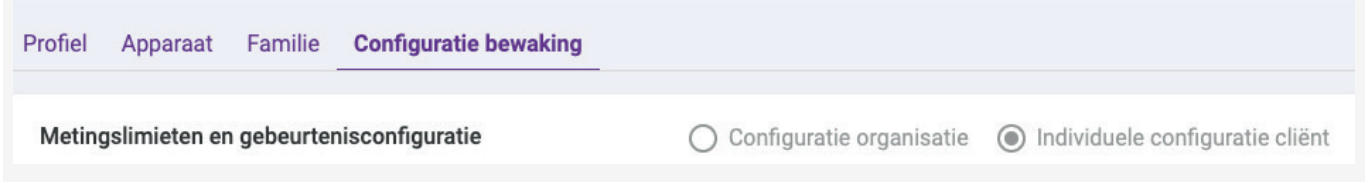

#### Afbeelding 5 - Configutatie monitoringsinstelling

Op dat moment wordt bovenaan de pagina (afbeelding 5) aangegeven dat u een individuele configuratie voor de cliënt maakt en wordt dit als zodanig opgeslagen. Mocht u toch weer terug willen naar de generieke instellingen dan kunt u bovenaan de pagina het rondje "configuratie organisatie" selecteren en deze monitoringsconfiguratie opslaan.

#### **LET OP**

Het is belangrijk de monitoringssinstellingen te bepalen met iemand die BIG-geregistreerd is, bijvoorbeeld de (huis)arts van de cliënt of de arts van de zorginstelling.

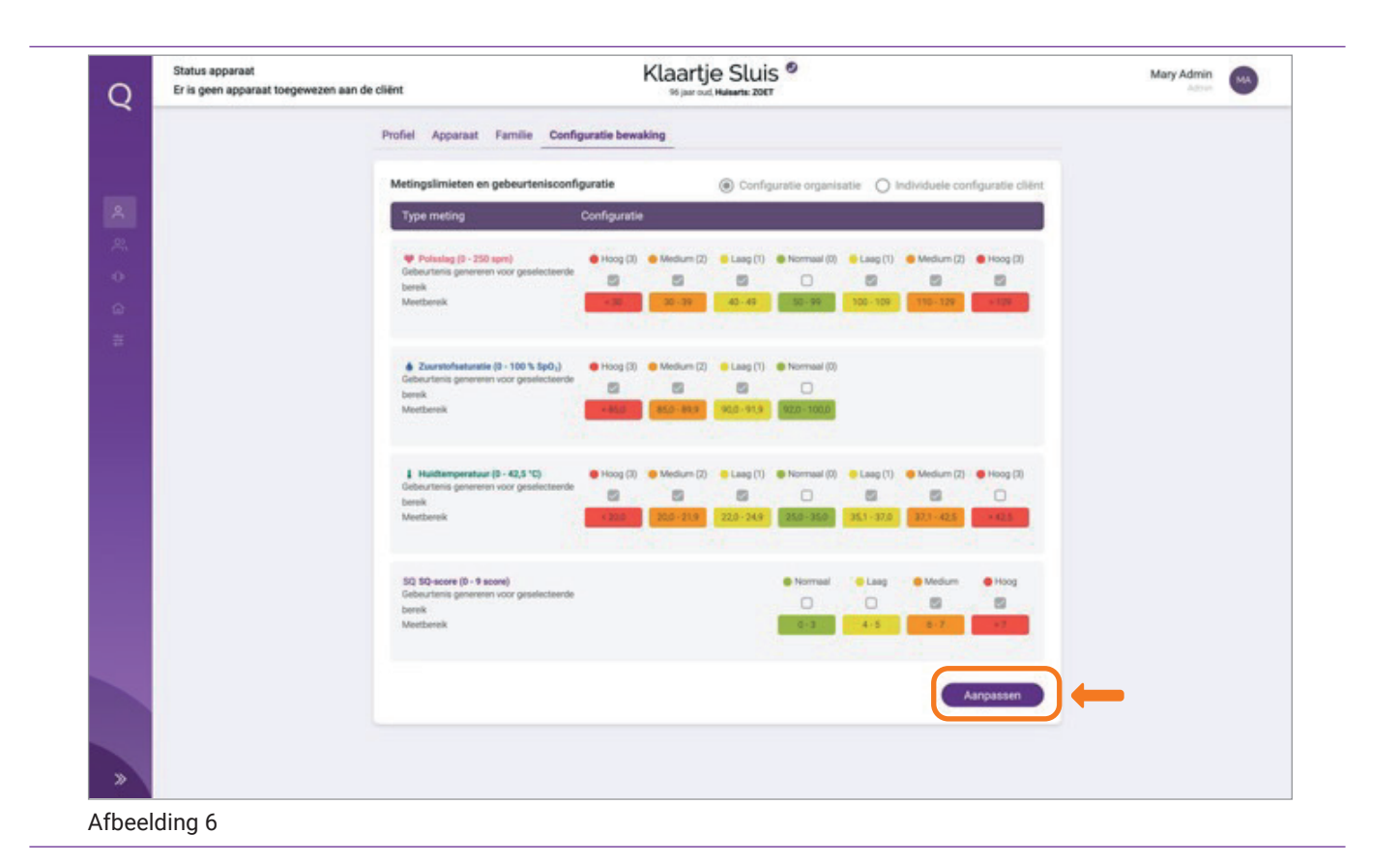

Bovenaan de pagina van de cliënt ziet u verschillende tabbladen - Profiel, Apparaat, Familie en Configuratie bewaking. Middels de voorgaande stappen zijn het profiel en de configuratie bewaking aangemaakt.

#### **PROFIEL INSTELLINGEN**

In het tabblad profiel kunt u de persoonlijke gegevens van de cliënt aanpassen (afbeelding 7).

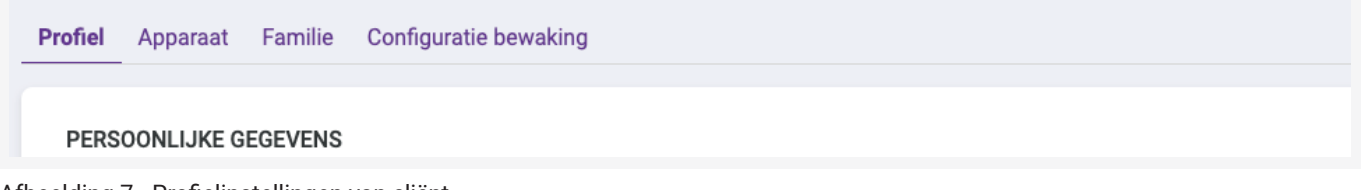

Afbeelding 7 - Profielinstellingen van cliënt

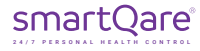

### 1.2.b Een monitoringsapparaat toewijzen aan een cliënt

Als u op het tabblad "Apparaat" (afbeelding 8) klikt dan kunt u een apparaat aan de cliënt toewijzen, of kunt u zien welk monitoringsapparaat aan de cliënt is toegewezen en welke firmware versie geïnstalleerd is.

Voor het toewijzen van een apparaat klikt u op de knop "apparaat toewijzen" en selecteert u een monitoringsapparaat uit de lijst van apparaten (drop-down menu). Het apparaat-ID is te vinden op de zijkant van de verpakking van het apparaat en op het apparaat zelf.

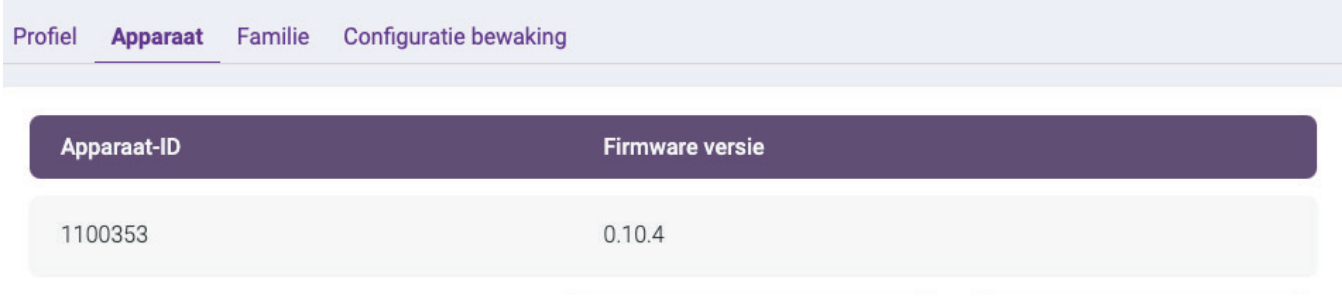

Afbeelding 8 - Tabblad apparaat toewijzen

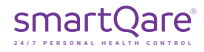

### 1.2.c. Het toevoegen van familieleden aan een cliënt

Als u op het tabblad "Familie" (afbeelding 9) klikt dan kunt u familieleden en mantelzorgers van de cliënt toevoegen. Hiervoor klikt u op de knop "Familie toevoegen" en vult u de gegevens van de betreffende persoon in.

Voor ieder familielid of mantelzorger kunt u aangeven of de meetgegevens van de vitale functies van de cliënt wel of niet mogen worden gedeeld. In geval u ervoor kiest om de meetgegevens te delen dan dient de cliënt hiervoor (buiten het viQtor systeem om) toestemming te geven en dient u dit te documenteren.

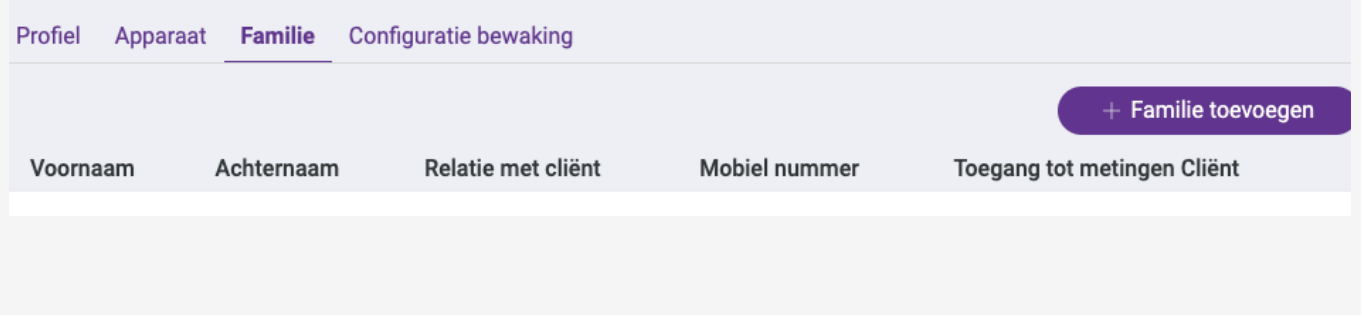

#### Afbeelding 9 - Tabblad familielid toevoegen

Na het aanmaken ontvangt het familielid of de mantelzorger automatisch een sms-bericht met het verzoek om de viQtor app te downloaden en het account te activeren.

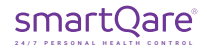

### 1.3 Het aanmaken van zorgmedewerkers

Het aanmaken van nieuwe gebruikers (zorgmedewerkers) is de taak van de beheerder (admin) van de zorginstelling. Om een nieuwe gebruiker aan te maken gaat u via de navigatie (aan de linkerkant van het scherm) naar het icoontje "Gebruikers". U krijgt het overzicht van de bestaande gebruikers in beeld.

Door op de knop "Gebruiker aanmaken" (afbeelding 10) te drukken opent u een invulblad waar u de gegevens van de gebruiker kunt invullen. Als dit is gebeurd drukt u op de knop "Gebruiker aanmaken" en zal de nieuwe gebruiker aan de lijst worden toegevoegd.

Na het aanmaken ontvangt de nieuwe gebruiker automatisch een e-mail met een link om het account te activeren.

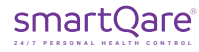

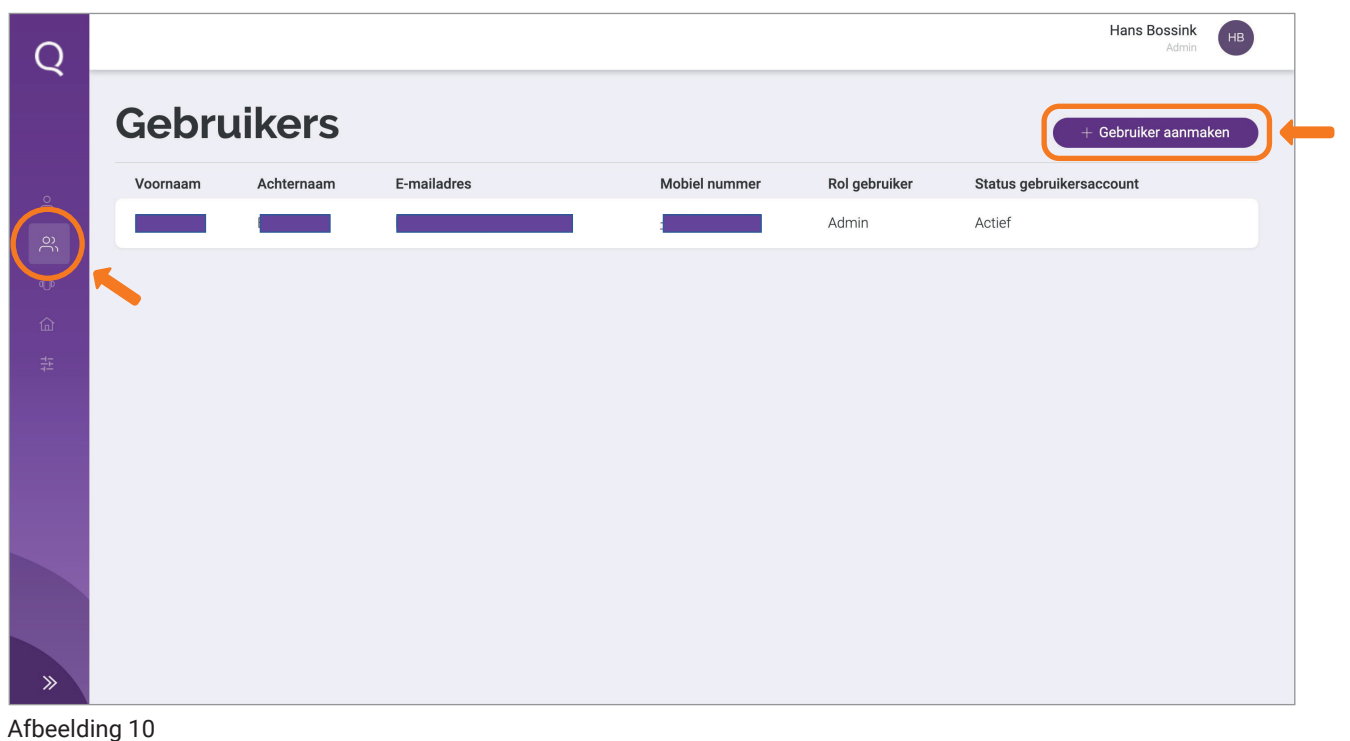

### 2. Zorgmedewerker van een zorginstelling

Systeemeisen voor het gebruik van het viQtor portaal:

- Een minimale schermresolutie van 1366x768 pixels;
- Een bijgewerkte versie van de Chrome browser die wordt ondersteund door het PC-besturingssysteem;
- Een bijgewerkt PC-besturingssysteem;
- Voldoende rekenkracht voor normaal internet gebruik (een normale PC van minder dan 5 jaar oud);
- Een bijgewerkte virus- en malwarescanner die is geactiveerd (bijv. Windows Security voor een Windows PC);
- Firewalls / lokale IT netwerk: HTTPS verkeer naar http://\*.smartqare.cloud. moet toegestaan zijn.

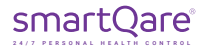

Wanneer u als zorgmedewerker bent aangemeld door de beheerder van uw zorginstelling ontvangt u een uitnodiging via een e-mail (afbeelding 11) om uw account te activeren.

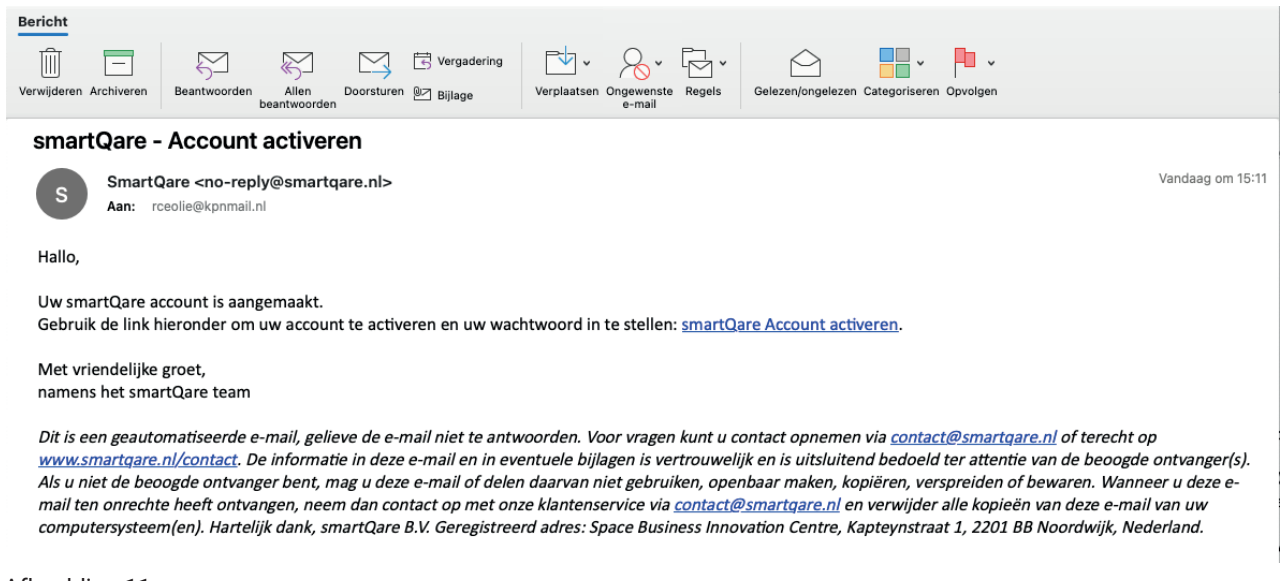

#### Afbeelding 11

### 2.1 Het activeren van een account

Om in het viQtor portaal te komen, klikt u op de link in de uitnodiging (de URL in de e-mail). Uw browser wordt opgestart en u wordt naar de inlogpagina van het portaal geleid. Mocht u een andere browser dan de Chrome browser als voorkeursbrowser hebben ingesteld, kopieer dan de URL uit deze browser naar de Chrome browser. Het is verstandig om de inlogpagina meteen op te slaan bij uw 'favorieten' in de Chrome browser, zodat u in het vervolg makkelijk opnieuw in het viQtor portaal kunt inloggen.

Nadat u in het viQtor portaal bent gekomen kunt u de pagina met persoonlijke gegevens verder invullen. Vul 2x een wachtwoord in (minimaal 12 karakters) en bevestig dat u het eens bent met de gebruikersovereenkomst en privacybeleid van smartQare door 2x een vinkje te zetten. Druk vervolgens op 'Account activeren'.

#### **VEILIG GEBRUIK PORTAAL:**

Log uit het portaal bij het verlaten van de PC. Gebruik automatisch uitloggen van de PC.

**A. LET OP**: Tijdens het monitoren moet u niet uitloggen, maar voor andere beveiliging zorgen (zie onder);

- Als het portaal wordt gebruikt voor monitoring, zorg dan voor fysieke toegangscontrole tot de ruimte die wordt gebruikt voor monitoring met het portaal.
- Zorg ervoor dat de PC die voor het portaal wordt gebruikt, is beveiligd met een wachtwoord of zorg op een andere manier voor veilige authenticatie.

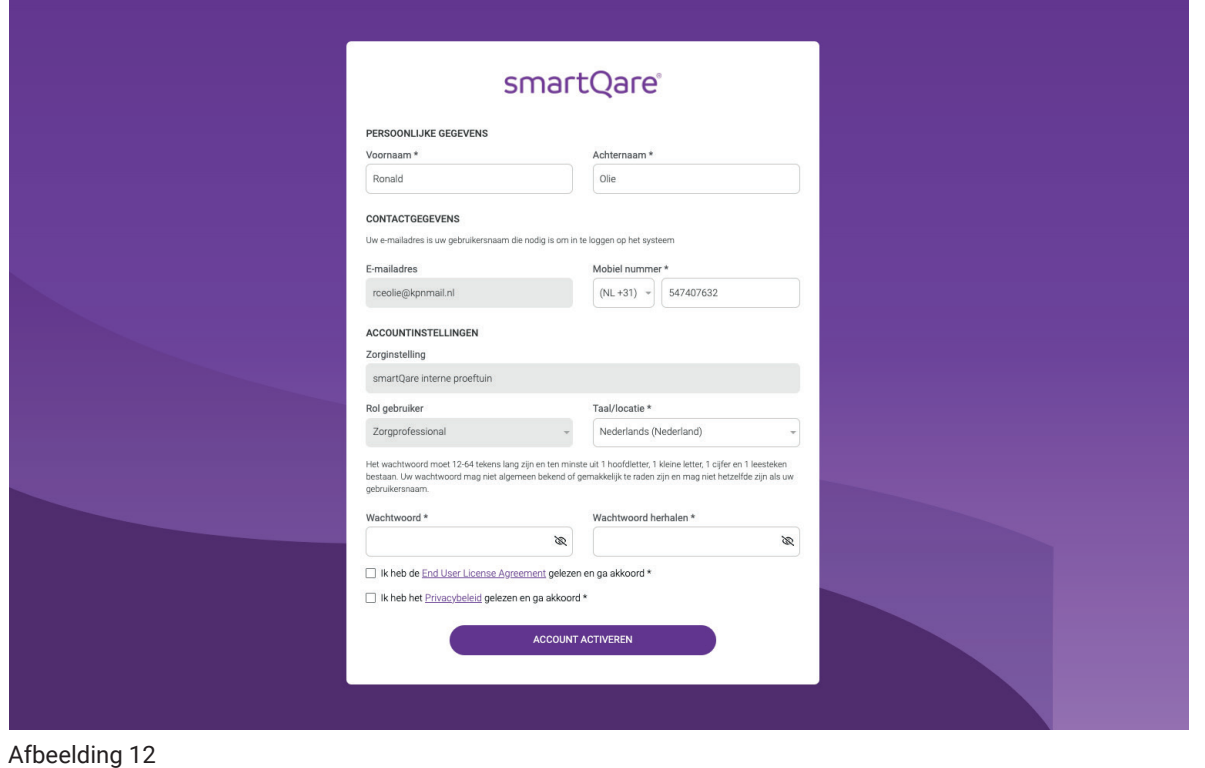

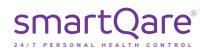

U bent nu aangekomen in het viQtor portaal in het overzicht van clienten van uw zorginstelling (afbeelding 13). U kunt nu ook de viQtor app downloaden in de App Store van Apple. In deze app kunt u met dezelfde login gegevens (uw gebruikersnaam is uw email adres) toegang krijgen (zie ook de gebruikshandleiding voor de app).

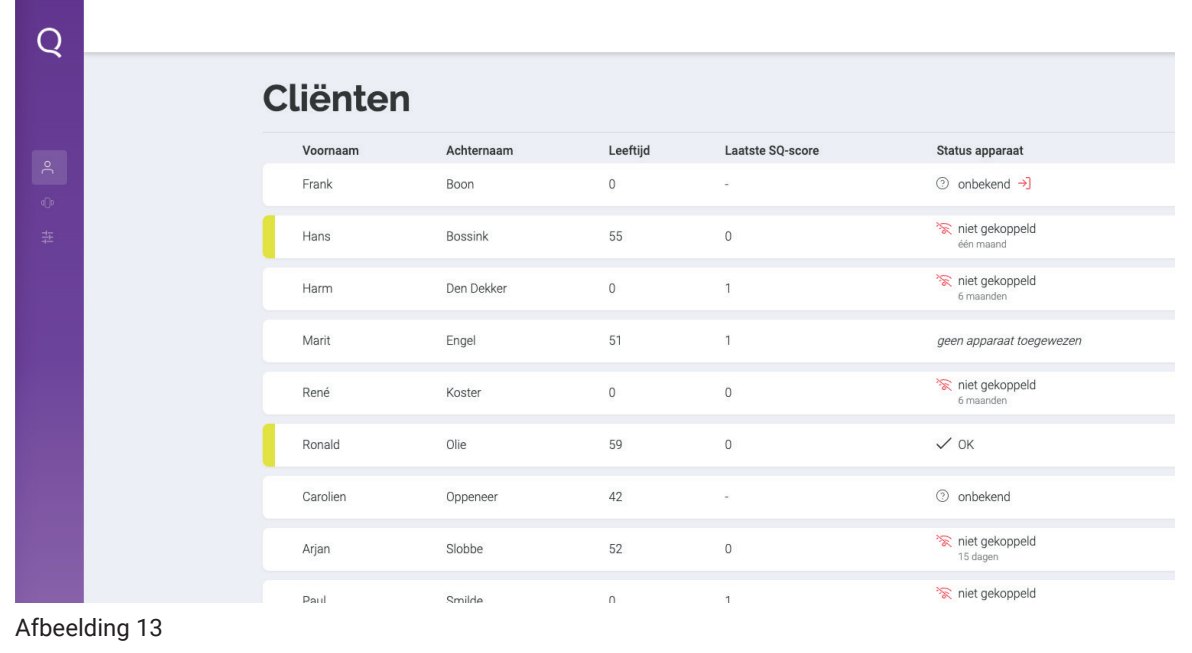

### 2.2 Navigatie

Aan de linkerkant van het scherm vindt u het navigatiemenu (afbeelding 14). Dit kunt u inklappen en uitklappen middels het pijltje onderaan de paarse kolom. In het navigatiemenu vindt u de volgende icoonties:

- **Cliënten:** In dit tabblad vindt u het overzicht van alle aangemaakte cliënten.
	- **Apparaten:** In dit tabblad vindt u het overzicht van alle viQtor apparaten die door uw organisatie in gebruik zijn.
- **Configuratie bewaking:** Hier vindt u de bewakingsinstellingen van uw zorginstelling.

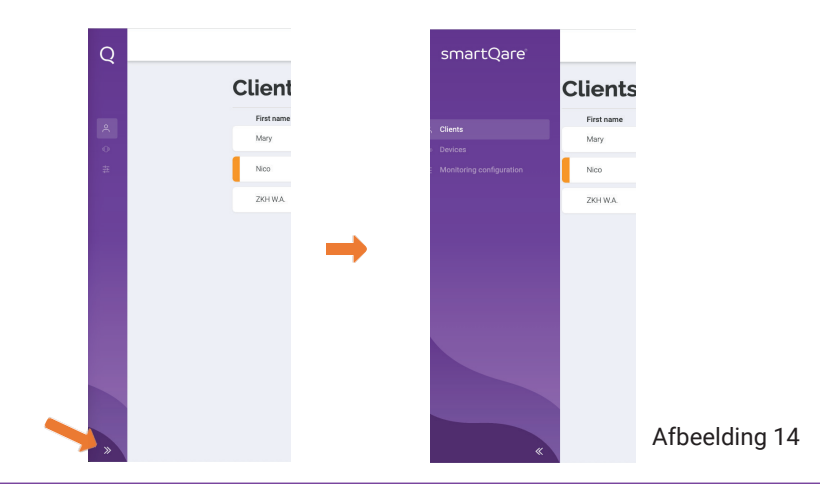

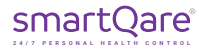

### 2.3 Informatie cliënten

In het tabblad cliënten vindt u het overzicht van alle aangemaakte cliënten. U ziet de voor- en achternaam, de leeftijd en de status van het apparaat.

Als u een cliënt selecteert komt u in de specifieke informatie van de cliënt (afbeelding 15). Bovenaan de pagina ziet u de naam van de cliënt. Links van de naam is een link naar de "status van het apparaat". Door deze link aan te klikken ziet u of het apparaat verbonden is, de status van de batterij en of het monitoringsapparaat gedragen wordt. Dit scherm verdwijnt door nogmaals op de 'Status van het apparaat' te klikken.

Rechts van de naam ziet u een icoontje van een telefoontje. Als u hierop klikt komt het telefoonnummer van de cliënt en van de arts van de cliënt in beeld. Als uw device bellen toestaat, kunt u meteen op deze telefoonnummers drukken en belt uw device meteen dit nummer. Door op het kruisje te drukken (waar eerst het telefoontje stond) zullen de nummers weer verdwijnen.

Onder de naam van de cliënt ziet u balkjes met de laatste metingen van de cliënt. Naast de waardes van deze metingen ziet u ook hoe lang het is geleden dat deze metingen zijn gedaan.

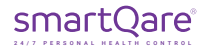

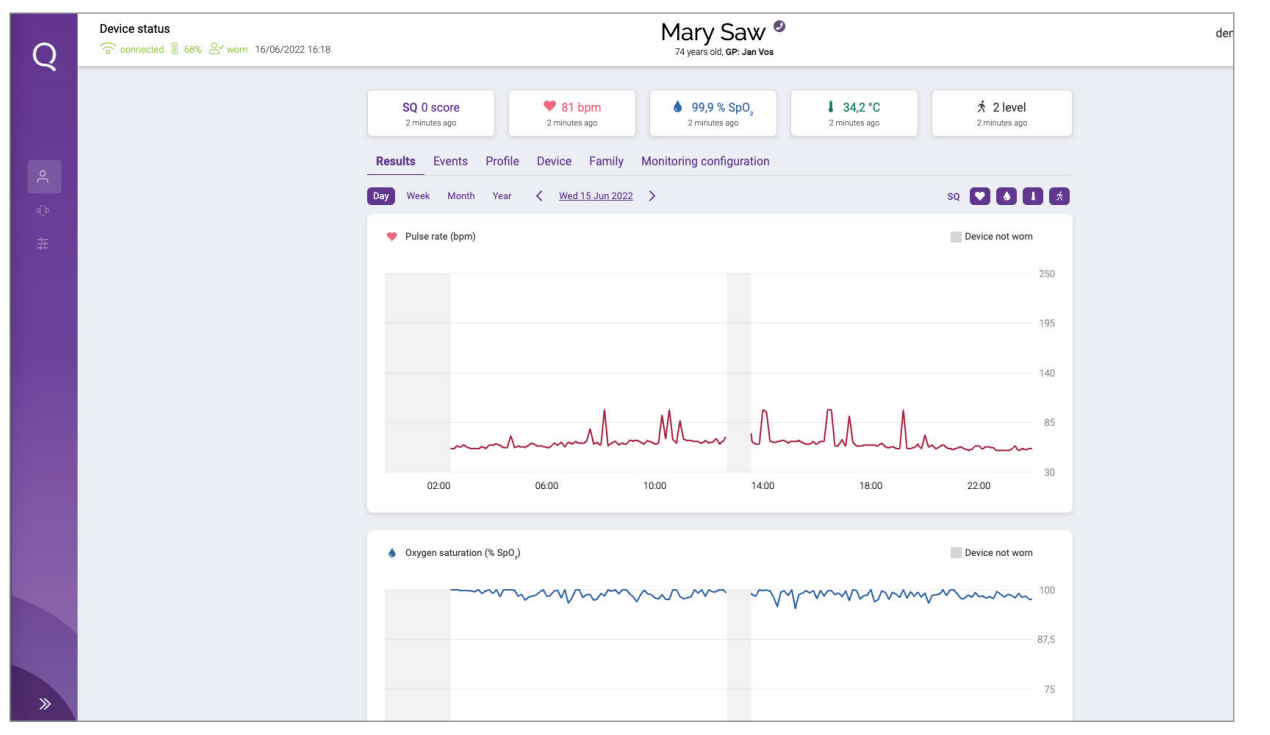

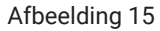

Onder deze balkjes vindt u de verschillende tabbladen met de informatie van de cliënt.

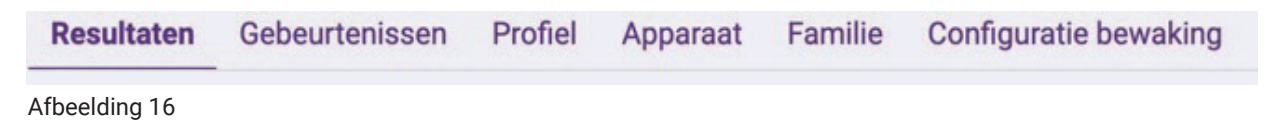

Het tabblad "Resultaten" (afbeelding 16) geeft de grafieken met de trendinformatie van de vitale waardes. U kunt deze informatie op dag, week, maand en jaarniveau bekijken, voor de actuele dag / week / maand / jaar, maar u kunt ook terugkijken middels de pijltjesknoppen. U kunt tevens bepaalde grafieken aan- en uitzetten door op de icoontjes te drukken (afbeelding 17):

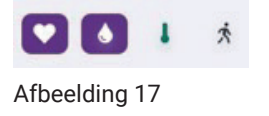

Dit betreft de meting van de polsslag van de cliënt, die wordt gemeten middels de PPG sensor op de bovenarm. Het meetbereik ligt tussen de 30 en 240 polsslagen per minuut.

Dit betreft de meting van de zuurstofsaturatie van de client, die wordt gemeten middels de PPG sensor op de bovenarm. Het meetbereik ligt tussen de 0% en 100% zuurstofsaturatie.

Dit betreft de meting van de huidtemperatuur van de client, die wordt gemeten middels de PPG sensor op de bovenarm. Het meetbereik ligt tussen de 20 en 42,5°C

#### **LET OP**

De huidtemperatuur is niet hetzelfde als de lichaamstemperatuur.

De activiteitsindex geeft het activiteitsniveau van een persoon in de loop van de tijd weer, die wordt  $\dot{x}$ weergegeven op een schaal van 0 (geen activiteit) tot 5 (veel activiteit). De activiteitsindex is gecorreleerd aan de fysieke inspanning van de persoon. Het activiteitsniveau wordt bepaald door gespecialiseerde algoritmes op basis van bewegingsmetingen.

Het tabblad 'Gebeurtenissen' geeft een overzicht van de actieve en afgehandelde gebeurtenissen. U kunt zien wat er wanneer is gebeurd, wat de ernst van de gebeurtenis is en wie er binnen het Monitoring Centrum verantwoordelijk is voor de afhandeling.

Onder het tabblad 'Profiel' vindt u de persoonlijke informatie van de cliënt. De zorgverlener kan deze informatie aanpassen door op de knop 'Aanpassen' te drukken. De ingevoerde wijzigingen zullen dan overal in het viQtor systeem worden doorgevoerd.

Onder het tabblad 'Apparaat' vindt u het apparaat dat aan de cliënt is gekoppeld. In het geval dat er nog geen apparaat is gekoppeld aan de cliënt, kan de zorgverlener in dit tabblad een apparaat koppelen door op de knop "Apparaat toewijzen" te drukken. U krijgt dan een drop-down menu waarin alle apparaten die nog niet zijn toegewezen aan cliënten te zien. Door het juiste apparaat te selecteren en op de knop "Apparaat toewijzen" te drukken wordt het apparaat aan de cliënt gekoppeld. Het apparaat-ID is te vinden op de zijkant van de verpakking van het apparaat en op het apparaat zelf.

Het tabblad 'Familie' geeft een overzicht van de familie en mantelzorgers die bij de zorg van de cliënt betrokken zijn, inclusief de telefoonnummers zodat deze mensen direct gebeld kunnen worden.

Het tabblad "Configuratie bewaking" geeft het overzicht van de monitoringsinstellingen van de cliënt.

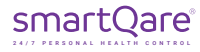

### 3. De medewerker Monitoring Centrum

Systeem eisen voor het gebruik van het viQtor portaal:

- Een minimale schermresolutie van 1366x768 pixels;
- Een bijgewerkte versie van de Chrome browser die wordt ondersteund door het PC-besturingssysteem;
- Een bijgewerkt PC-besturingssysteem;
- Voldoende rekenkracht voor normaal internet gebruik (een normale PC van minder dan 5 jaar oud);
- Een bijgewerkte virus- en malwarescanner die is geactiveerd (bijv. Windows Security voor een Windows PC);
- Firewalls / lokale IT netwerk: HTTPS verkeer naar http://\*.smartqare.cloud. moet toegestaan zijn.

Wanneer u als medewerker van het Monitoring Centrum bent aangemeld door de beheerder van de zorginstelling ontvangt u een uitnodiging via een email om uw account te activeren.

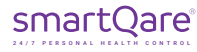

### 3.1 Het activeren van een account

Om in het viQtor portaal te komen, klikt u op de link in de uitnodiging (de URL in de e-mail). Uw browser wordt opgestart en u wordt naar de inlogpagina van het portaal geleid. Mocht u een andere browser dan de Chrome browser als voorkeursbrowser hebben ingesteld, kopieer dan de URL uit deze browser naar de Chrome browser. Het is verstandig om de inlogpagina meteen op te slaan bij uw 'favorieten' in de Chrome browser, zodat u in het vervolg makkelijk opnieuw in het viQtor portaal kunt inloggen.

Completeer uw informatie en maak een password aan (2 x hetzelfde password) en klik de vinkjes aan die aangeven dat u akkoord gaat met de licentieovereenkomst en met het privacy beleid van smartQare. Als u uw account heeft geactiveerd komt u in het viQtor portaal (cloudomgeving) van smartQare.

#### **VEILIG GEBRUIK PORTAAL:**

Log uit het portaal bij het verlaten van de PC. Gebruik automatisch uitloggen van de PC.

**LET OP**: Tijdens het monitoren moet u niet uitloggen, maar voor andere beveiliging zorgen (zie onder);

- Als het portaal wordt gebruikt voor monitoring, zorg dan voor fysieke toegangscontrole tot de ruimte die wordt gebruikt voor monitoring met het portaal.
- Zorg ervoor dat de PC die voor het portaal wordt gebruikt, is beveiligd met een wachtwoord of zorg op een andere manier voor veilige authenticatie.

### 3.2 Navigatie

Aan de linkerkant van het scherm vindt u het navigatiemenu. Dit kunt u inklappen en uitklappen middels het pijltje onderaan de paarse kolom. In het navigatiemenu vindt u de volgende icoontjes:

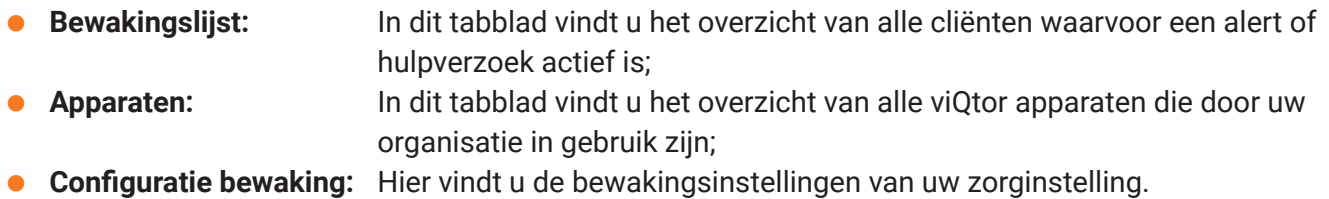

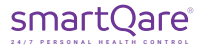

### 3.3 Het monitoren van cliënten

In het tabblad bewakingslijst (afbeelding 18) vindt u het overzicht van alle cliënten waarvan actieve alerts of hulpverzoeken openstaan. De lijst is geordend op basis van de urgentie van de gebeurtenis. De meest urgente gebeurtenissen (hoog = rood) staan bovenaan de lijst en de minder urgente gebeurtenissen (laag = geel) staan onderaan de lijst. U ziet de naam en de leeftijd van de cliënt, het soort gebeurtenis en de status van de afhandeling. Als een gebeurtenis aan een medewerker van het Medische Service Centrum is toegewezen staat de naam van die persoon weergegeven. Als dat nog niet is gebeurd kunt u op de link "accepteren en mij toewijzen" drukken en wordt de gebeurtenis aan u toegewezen om zorg te dragen voor de opvolging van de gebeurtenis.

Als u een gebeurtenis aanklikt dan wordt de achterliggende informatie over de gebeurtenis zichtbaar gemaakt. Bovenaan de pagina ziet u de naam van de cliënt. Links van de naam is een link naar de "status van het apparaat". Door deze link aan te klikken ziet u of het apparaat verbonden is, wat de oplaadstatus van de batterij is en of het apparaat gedragen wordt. Dit scherm verdwijnt door nogmaals op de link te drukken.

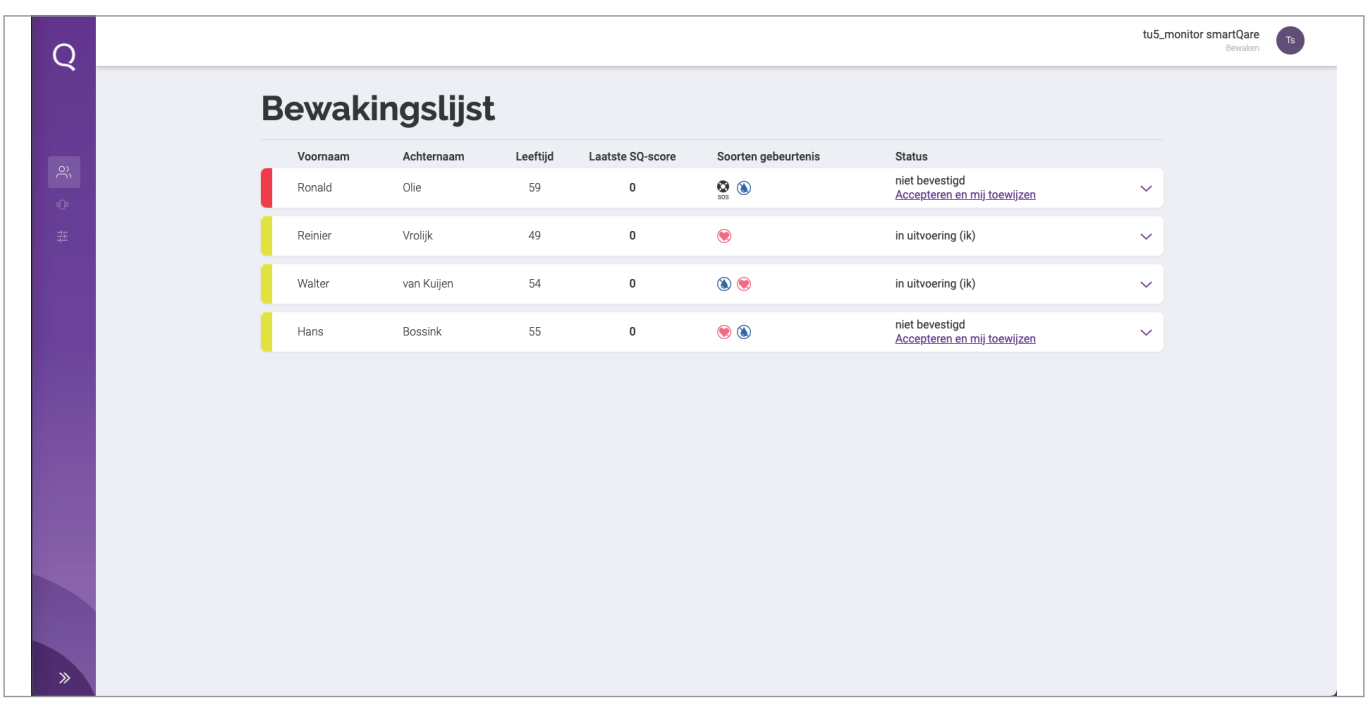

Afbeelding 18

Rechts van de naam ziet u een telefoon icoontje (afbeelding 19). Als u hierop drukt komt het telefoonnummer van de cliënt en van de arts van de cliënt in beeld. Als uw device bellen toestaat, kunt u meteen op deze telefoonnummers drukken en belt uw device meteen dit nummer. Door op het kruisje te drukken (waar eerder het telefoontje stond) zullen de nummers weer verdwijnen.

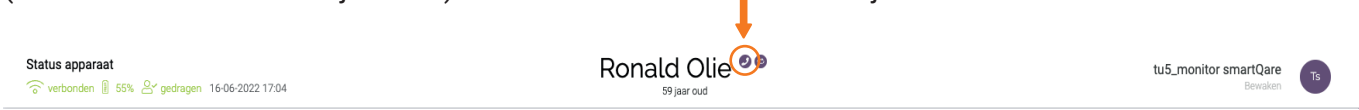

Afbeelding 19

Naast het telefoon icoontje vindt u het icoontje voor 'scherm wisselen'. Door op dit icoontje te drukken komt u in het scherm van de zorgverlener. Voor de uitleg over de functionaliteit en inhoud van deze schermen verwijzen wij u naar pagina's 32 t/m 36.

Door nogmaals op de knop 'scherm wisselen' te drukken komt u terug in het monitoringscherm. Op het monitoringscherm, onder de naam van de cliënt, vindt u de laatste metingen van de vitale waardes van de cliënt. U ziet de waardes van deze metingen alsmede hoe lang het is geleden dat deze metingen zijn gedaan.

Vervolgens vindt u een overzicht van de actieve gebeurtenissen. De uitleg van de afhandeling van gebeurtenissen vindt u op pagina 45.

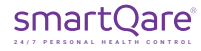

Verder vindt u het overzicht van de familieleden en mantelzorgers die bij de zorg van de cliënt zijn betrokken, als ook het overzicht van de betrokken zorgmedewerkers.

In geval van een hulpverzoek (bijvoorbeeld omdat de cliënt op de persoonlijke hulpknop heeft gedrukt of indien het monitoringsapparaat een harde val heeft gedetecteerd) en de cliënt zich buiten bevindt dan wordt er ook een locatiebepaling meegestuurd (afbeelding 21).

**NB**: omdat na een hulpverzoek het viQtor apparaat eerst verbinding moet maken met de satellieten kan het enige tijd duren voordat de plaatsbepaling in het portaal wordt getoond.

In geval van een alert ziet u de grafiek met de trendwaardes die betrekking hebben op dit alert. Natuurlijk kunt u ook de andere grafieken openen door op de icoontjes te drukken.

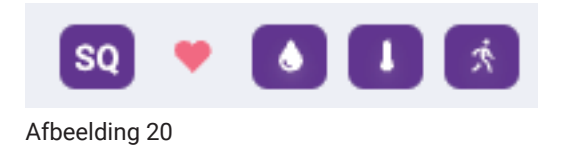

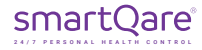

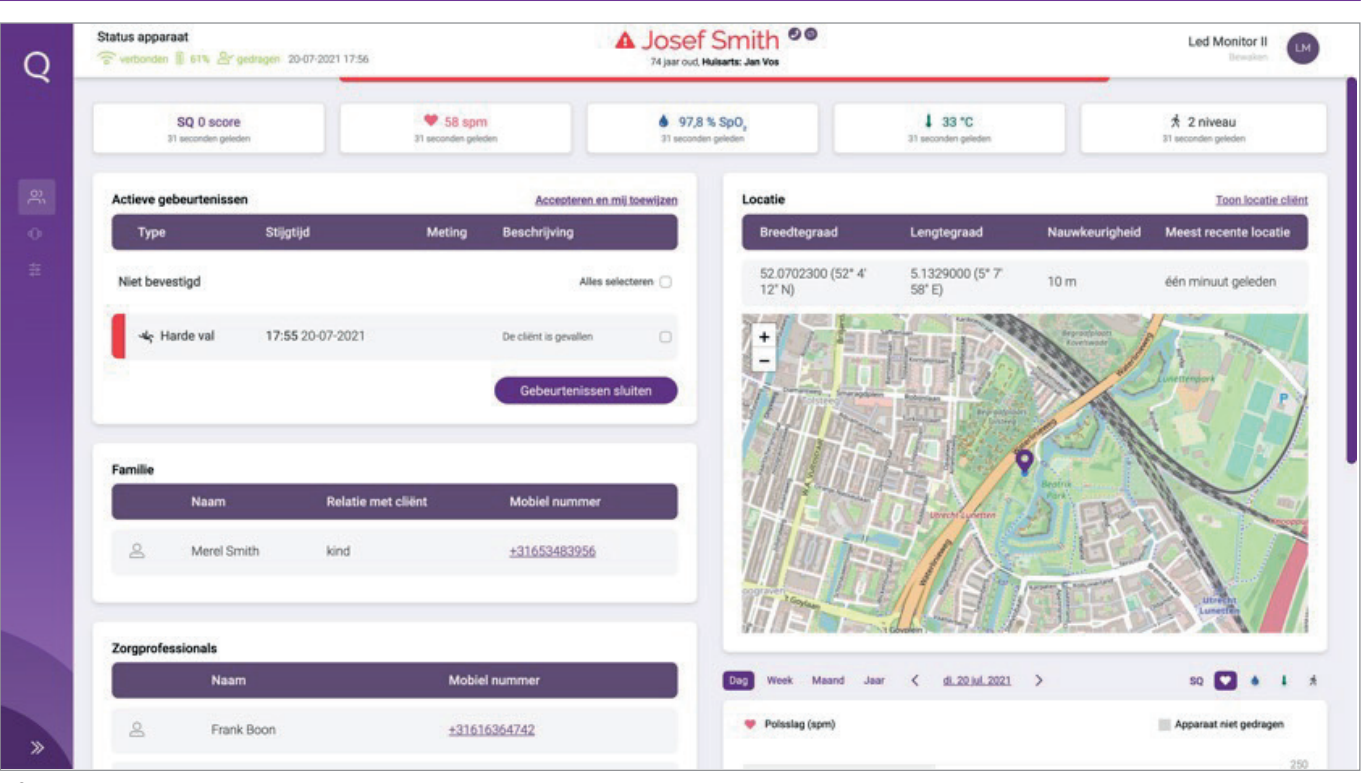

Afbeelding 21

### 3.4 Het afhandelen van een alert/hulpverzoek

In de monitoringslijst kunt u gebeurtenissen aan uzelf toewijzen (zoals eerder beschreven). Als u de gebeurtenis opent kunt u dit eveneens doen door de gebeurtenis(sen) te selecteren en op de link 'Accepteren en mij toewijzen' of door op de knop 'Bevestigen' te drukken.

Voor de afhandeling van het alert / het hulpverzoek volgt u het protocol van uw zorginstelling. Hiervoor zoekt u bijvoorbeeld telefonisch contact met de gebruiker, met zijn familieleden of mantelzorgers en indien nodig met zorgverleners en/of hulpdiensten om zo de juiste zorg te mobiliseren.

Als u zich volgens protocol heeft verzekerd dat het alert / het hulpverzoek is afgehandeld kunt u de gebeurtenis sluiten, door op de knop "gebeurtenis sluiten" te drukken. Nadat u uw opmerkingen bij het sluiten van de gebeurtenis heeft ingevoerd zal de gebeurtenis worden gesloten. Als er geen verdere alerts / gebeurtenissen meer open staan zal de cliënt uit de bewakingslijst verdwijnen.

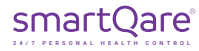

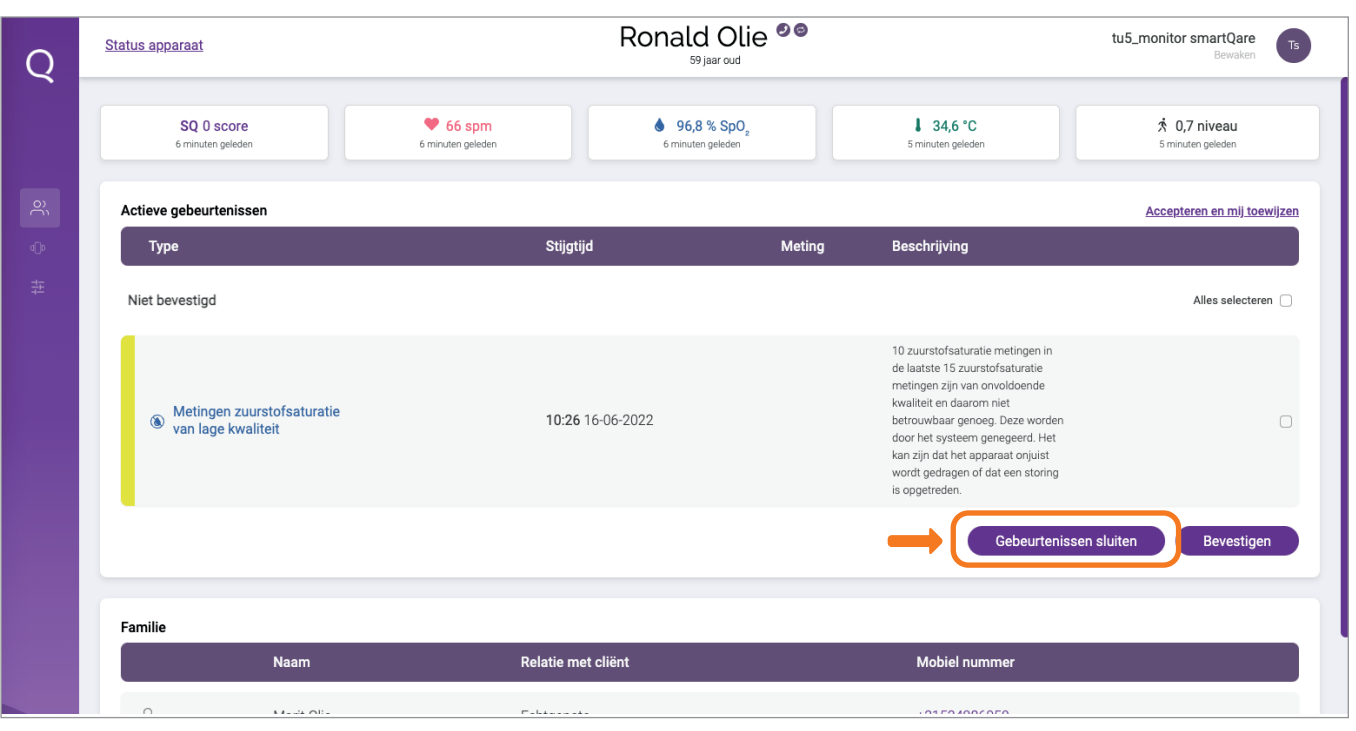

Afbeelding 22

### 4 Einde gebruik / het de-activeren van een account

#### **Voor de admin rol:**

Als u het portaal niet langer wenst te gebruiken, hoeft u verder niets te doen of te de-installeren. Het portaal draait op uw browser en er is geen specifieke software voor het portaal op uw computer geïnstalleerd.

In geval u uw account in de viQtor oplossing wenst te beëindigen, zodat uw persoonlijke gegevens in de viQtor oplossing worden verwijderd, kunt u contact opnemen met de admin (beheerder) van uw zorgorganisatie. De admin kan deze handeling voor u uitvoeren.

#### **De-activeren van account zorginstelling:**

In het geval dat uw zorginstelling de viQtor oplossing niet langer wenst te gebruiken kan het account worden beëindigd. Hiervoor dient de admin (beheerder) de volgende stappen te doorlopen:

- Alle cliënten en gebruikers dienen te worden verwijderd uit het portaal, met uitzondering van de laatste admin (uw) account, zodat er geen actieve cliënten en gebruikers meer zijn;
- Alle viQtor wearables en toebehoren dienen te worden geretourneerd naar smartQare. Als deze bij smartQare zijn ontvangen zullen deze wearables uit uw zorgorganisatie worden verwijderd;
- Neem contact op met smartQare om uw account te laten de-activeren en te verwijderen. De admin (beheerder) van smartQare zal het account van de zorgorganisatie dan opheffen.

#### **Voor de zorgprofessional en medewerker monitoring centrum rol:**

Als u het portaal niet langer wenst te gebruiken, hoeft u verder niets te doen of te de-installeren. Het portaal draait op uw browser en er is geen specifieke software voor het portaal op uw computer geïnstalleerd.

In geval u uw account in de viQtor oplossing wenst te beëindigen, zodat uw persoonlijke gegevens in de viQtor oplossing worden verwijderd, kunt u contact opnemen met de admin (beheerder) van uw zorgorganisatie. De admin kan deze handeling voor u uitvoeren.

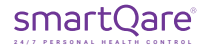

### 5 Contact

### **Fabriekant: smartQare BV**

 Kapteynstraat 1 www.smartqare.nl 2201 BB Noordwijk +31718893959 The Netherlands

Neem contact op met uw lokale distributeur voor assistentie of neem contact op met de klantenservice van smartQare BV op +31718893959 of stuur een bericht naar support@smartqare.nl.

#### **Productinformatie**

De unieke identificatiecode (UDI) voor dit medische hulpmiddels (het viQtor portaal) is:

#### **(01)08720299572423(11)211231(8012)1.0.0**

Ga naar onze website (www.smartQare.nl) voor informatie over nieuwe updates of versies van deze software.

SQ1-101\_IFU\_portaal\_(NL)\_v2.0 Datum van uitgifte: 23-JUNI-2022

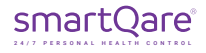

## 6 Meldingen voor het viQtor portaal

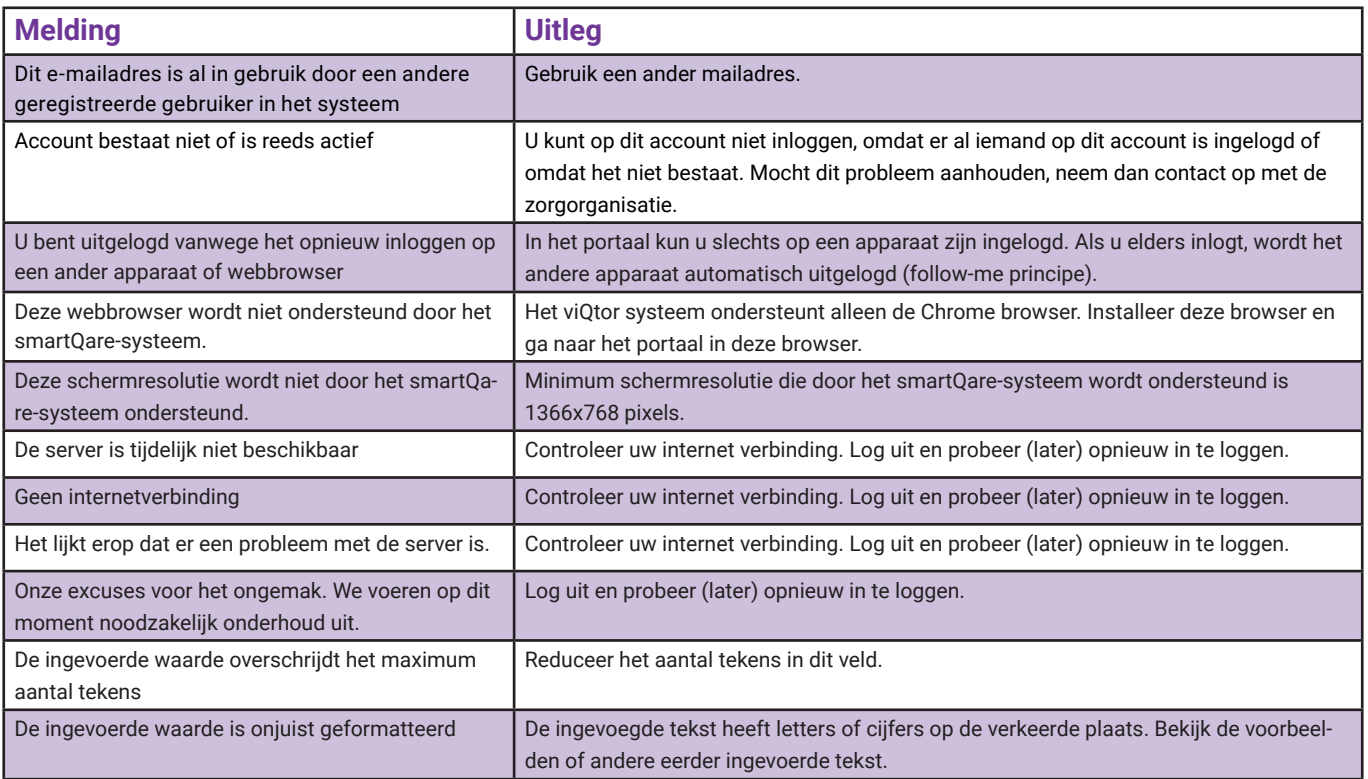

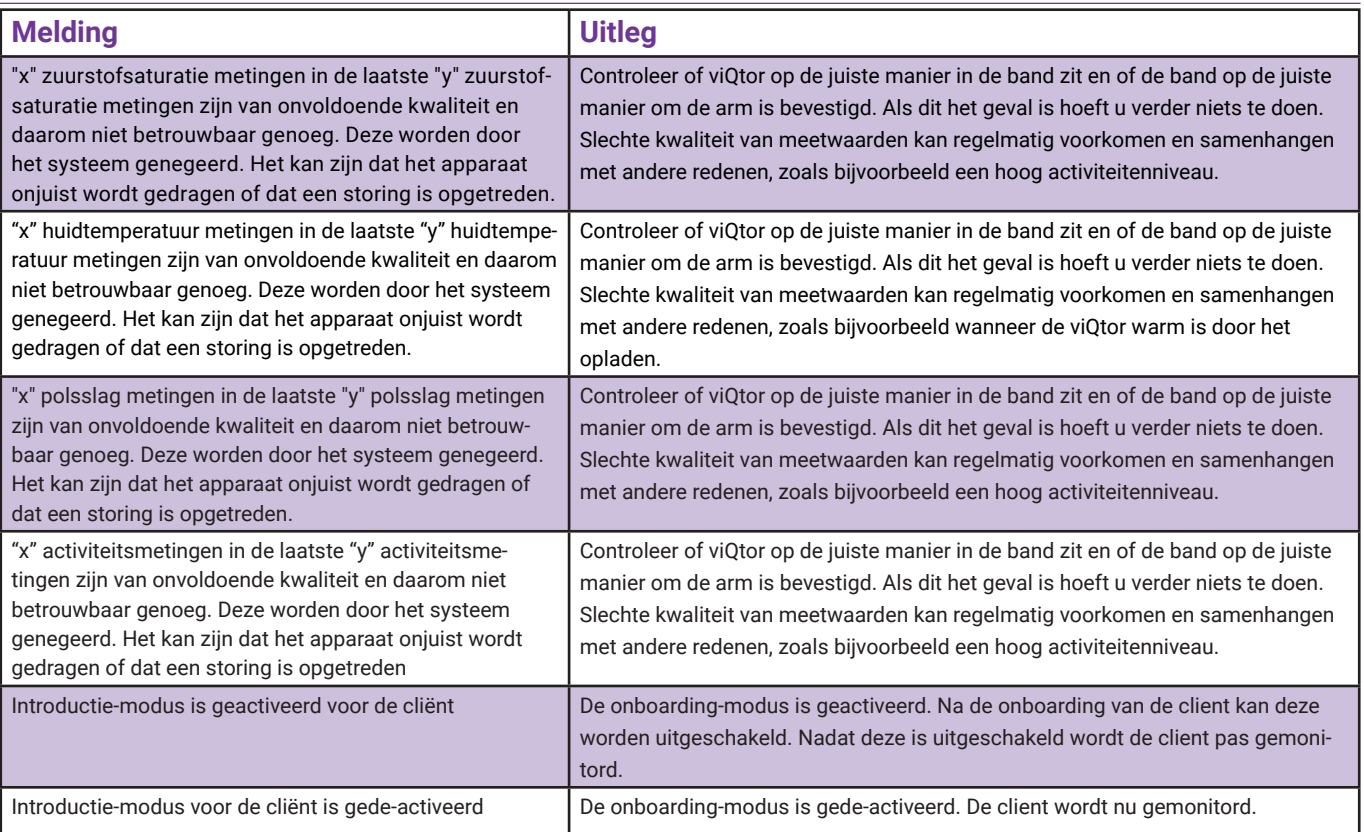

#### **Alle rechten zijn voorbehouden**

smartQare BV behoudt zich het recht voor om de in deze handleiding beschreven producten op elk moment zonder voorafgaande kennisgeving te wijzigen. Geen enkel deel van deze handleiding mag worden verveelvoudigd, gekopieerd, vertaald of verzonden in welke vorm of op welke manier dan ook zonder de voorafgaande schriftelijke toestemming van smartQare. De informatie in deze handleiding is bedoeld om nauwkeurig en betrouwbaar te zijn. smartQare aanvaardt echter geen verantwoordelijkheid voor het gebruik van deze handleiding, noch voor eventuele inbreuken op de rechten van derden die uit dergelijk gebruik kunnen voortvloeien. Alle hierin genoemde merk- en productnamen zijn handelsmerken of gedeponeerde handelsmerken van hun respectievelijke houders.

#### **Copyright melding**

smartQare en viQtor zijn handelsmerken van mQare Holding BV. Dit document is auteursrechtelijk beschermd door smartQare BV.

# smartQare

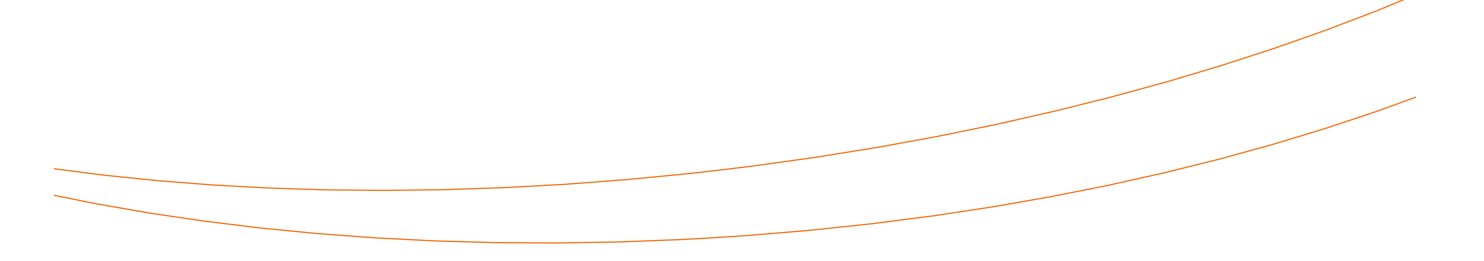

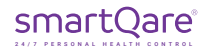